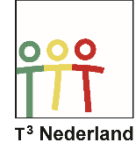

Hallo,

In deze video laten we je zien hoe je statistische gegeven kunt analyseren op de TI-Nspire CX.

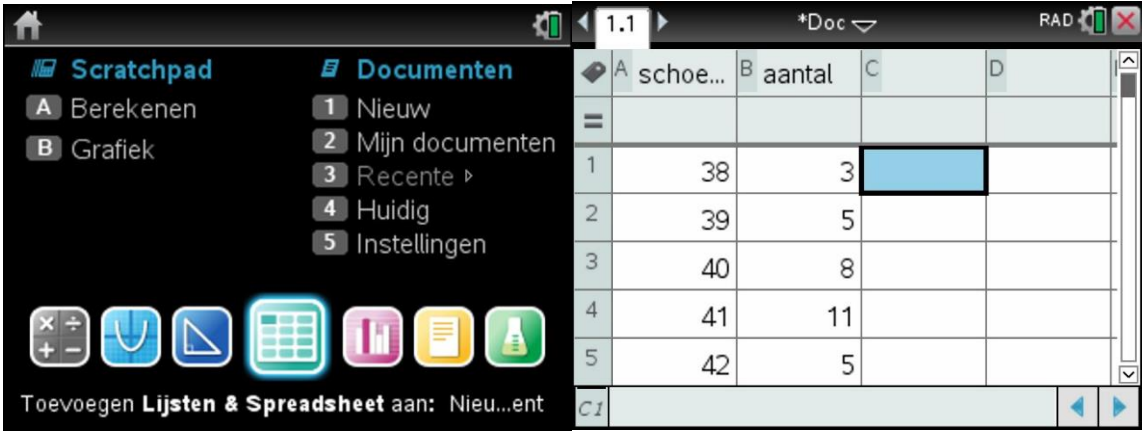

Open een lijsten&spreadsheet bestand om gegevens in te voeren. Je ziet nu een scherm met rijen en kolommen, waar je gegevens kunt invoeren. Zorg ervoor dat je iedere kolom helemaal bovenin een naam geeft.

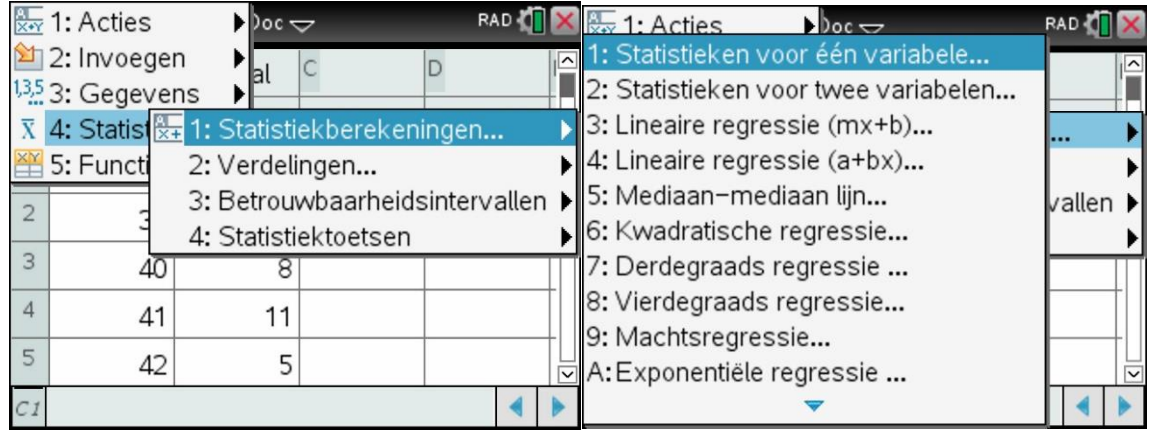

Als voorbeeld hebben wij gegevens van schoenmaten van een klas genomen. Zet vervolgens de cursor in een cel rechts van de rechter kolom.

Selecteer nu de volgende opties:

Menu, statistieken, statistiekberekeningen en statistieken voor één variabele.

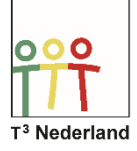

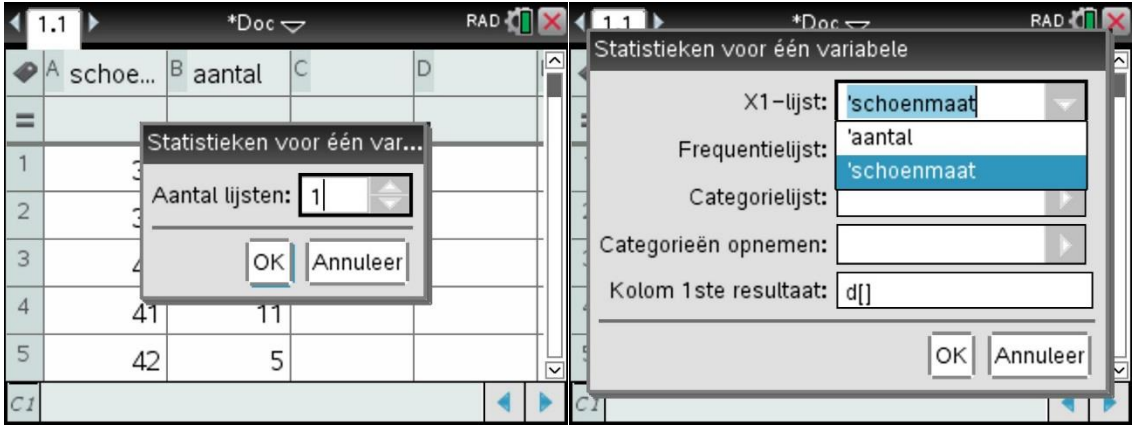

Je kunt nu het aantal lijsten ingeven, kies hier aantal 1 als je slechts 1 tabel wilt gebruiken en druk op Enter. In het volgende scherm word je gevraagd bij X1-lijst een variabele in te voeren, in dit geval de schoenmaat. Selecteer via pijltje naar rechts de variabele schoenmaat en druk op enter.

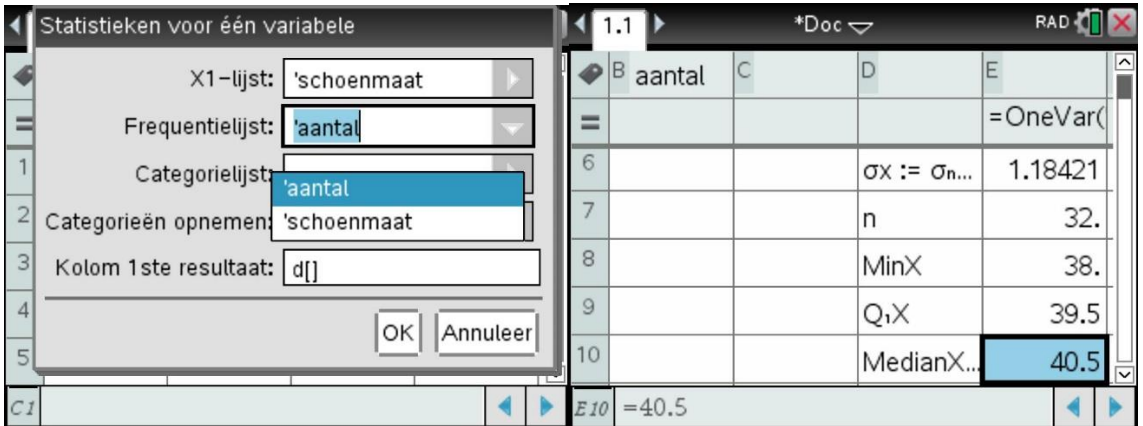

Bij de frequentielijst voer je de andere variabele in, te weten aantal. Doe dit ook weer door pijtje naar rechts te drukken en vervolgens enter. Op de onderste regel staat waar je statistische analyse geprojecteerd wordt, in ons geval in kolom D.

Druk op Enter en in je spreadsheet staan nu onder andere het gemiddelde, de standaardafwijking, het aantal leerlingen in de klas, de waarden van de Boxplot

Veel plezier met je statische analyse.